*Click here to ask about the production status of specific part numbers.*

# **DS28E40 Evaluation Kit Evaluates: DS28E40**

### **General Description**

The DS28E40 evaluation system (EV system) provides the hardware and software necessary to evaluate the features of the DS28E40. The EV system consists of five DS28E40ATB/VY+ devices in a 10-pin TDFN package, a DS9121ATB+ evaluation TDFN socket board, and a DS9481P-300# USB-to-I2C/1-Wire® adapter. The evaluation software runs under Windows® 10, Windows 8, and Windows 7 operating systems, both the 64-bit and 32-bit versions. It provides a handy user interface to exercise the features of the DS28E40.

*Ordering Information appears at end of data sheet.*

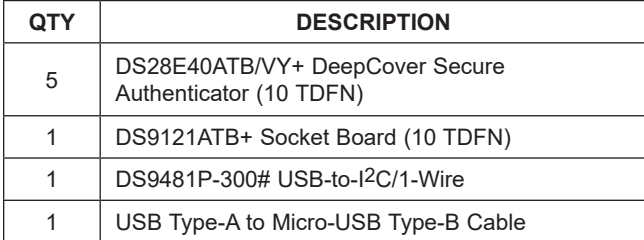

### **Features**

- Demonstrates the Features of the DS28E40 DeepCover® Secure Authenticator
- 1-Wire Communication Is Logged to Aid Firmware Designers' Understanding of the DS28E40
- 1-Wire/I2C USB Adapter Creates a Virtual COM Port on Any PC
- Fully Compliant with USB Specification v2.0
- Software Runs on Windows 10, Windows 8, and Windows 7 for Both 64-Bit and 32-Bit Versions
- 3.3V ±3% 1-Wire Operating Voltage
- Convenient On-Board Test Points, TDFN Socket
- Evaluation Software Available by Request

## **EV Kit Contents DS28E40 EV System**

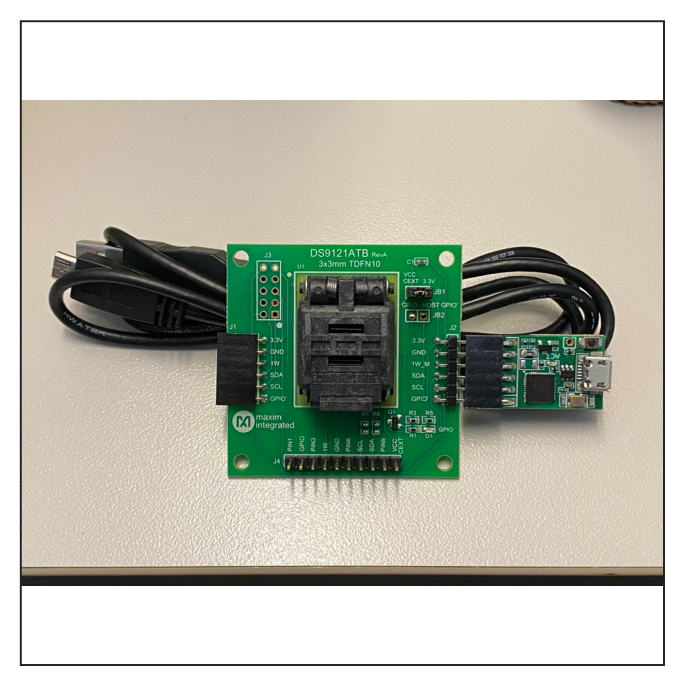

*1-Wire and DeepCover are registered trademarks of Maxim Integrated Products, Inc. Windows is a registered trademark of Microsoft Corporation.*

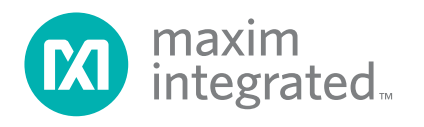

### **Quick Start**

This section includes a list of recommended equipment and instructions on how to set up the Windows-based PC for the evaluation software.

### **Required Equipment**

- DS9481P-300# USB-to-I2C/1-Wire adapter (included)
- DS9121ATB+ socket board (included)
- DS28E40ATB/VY+ (five devices included)
- USB Type A to Micro-USB Type B cable (included)
- PC with a Windows 10, Windows 8, or Windows 7 operating system (64 bit or 32 bit) and a spare USB 2.0 or higher port
- Download DS28E40 EV kit software (light version) or request full DS28E40 EV kit developer software

**Note:** In the following sections, software-related items are identified by **bolding**. Text in **bold** refers to items directly from the EV kit software. Text in **bold and underlined** refers to items from the Windows operating system.

### **Hardware Setup and Driver Installation Quick Start**

The following steps were performed on a Windows 10 PC to set up the DS28E40 EV kit hardware/software:

- 1) Obtain and unpack the **DS28C40\_DS28E40\_Evaluation\_Kit\_Lite\_Version\_Setup** file or the latest version.
- 2) In a file viewer (Figure 1), double click on the **DS28C40\_DS28E40\_Evaluation\_Kit\_Lite\_Ver**sion Setup V2 file to begin the installation.
- 3) The setup wizard opens; click **Next** as shown in Figure 2.

| $\overline{\phantom{C}}$ Setup<br>View<br>File<br>Share<br>Home                                                   |      |                                                                                                |                                                          |                                                                       |                                                                                    | $\times$<br>□<br>$\land$ 0 |
|----------------------------------------------------------------------------------------------------|------|------------------------------------------------------------------------------------------------|----------------------------------------------------------|-----------------------------------------------------------------------|------------------------------------------------------------------------------------|----------------------------|
| $\chi$<br>Cut<br>È<br>⋊<br>W. Copy path<br>Pin to Quick<br>Copy<br>Paste<br>Paste shortcut<br>access<br>Clipboard |      | 一<br>Delete Rename<br>Move<br>Copy<br>$to -$<br>$to -$<br>$\overline{\phantom{a}}$<br>Organize | └□ New item ▼<br>₹ Easy access ▼<br>New<br>folder<br>New | B Open *<br>$\sqrt{ }$ Edit<br>Properties<br><b>B</b> History<br>Open | Select all<br>$\frac{100}{100}$ Select none<br><b>R</b> Invert selection<br>Select |                            |
| $\sim$ 0<br>Search Setup<br>> Setup<br>$\leftarrow$<br>$\rightarrow$                                              |      |                                                                                                |                                                          |                                                                       |                                                                                    | ٩                          |
| $\hat{A}$<br><b>A</b> Quick access<br>OneDrive - maximintegrat<br>$\Box$ my pc<br>3D Objects                      | Name | $\widehat{\phantom{a}}$<br>(20 DS28C40_DS28E40_Evaluation_Kit_Lite_Version_Setup_              | Date modified                                            | 7/21/2020 3:36 PM                                                     | Size<br>Type<br>15,507 KB<br>Application                                           |                            |
| <b>Desktop</b><br>좰<br>Documents<br>Downloads<br>Music<br>Pictures                                                |      |                                                                                                |                                                          |                                                                       |                                                                                    |                            |

*Figure 1. File Viewer*

# DS28E40 Evaluation Kit
BS28E40 Evaluation Kit
BS28E40

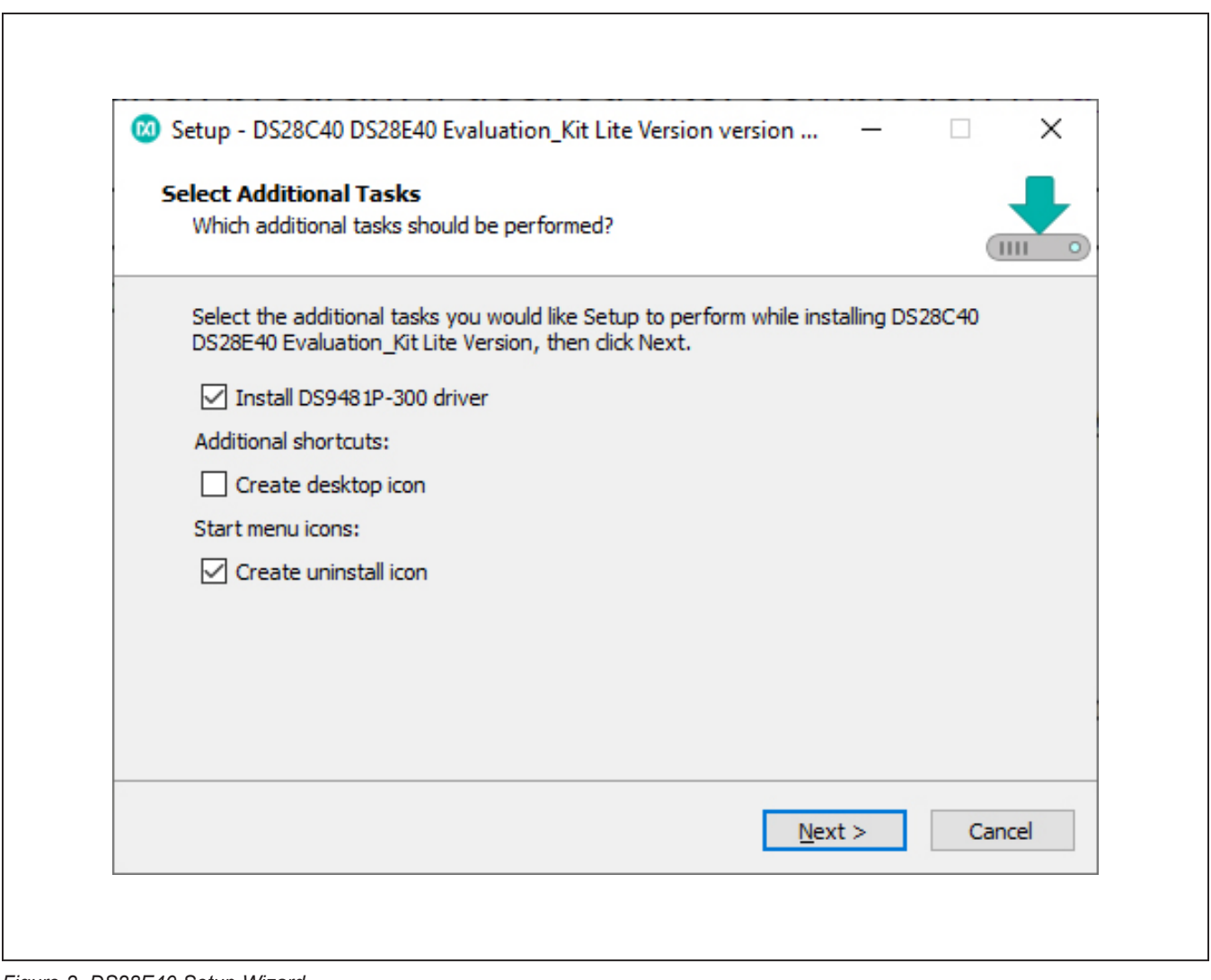

*Figure 2. DS28E40 Setup Wizard*

# DS28E40 Evaluation Kit
Butter Contract Contract Contract Contract Contract Contract Contract Contract Contract Contract Contract Contract Contract Contract Contract Contract Contract Contract Contract Contract Contract Con

4) Follow the instructions in the wizard and click **Next** to install the EV kit software and required drivers (Figure 3 and Figure 4).

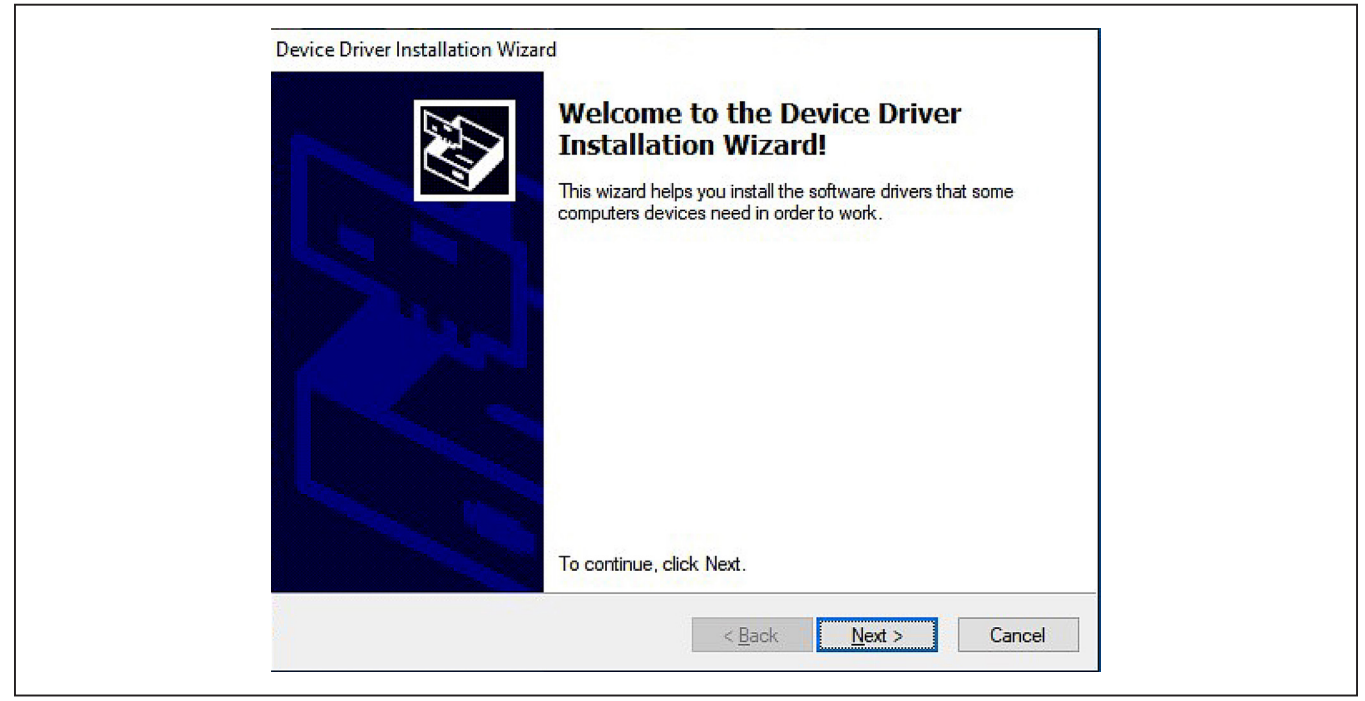

*Figure 3. DS9481P-300# Driver Installation*

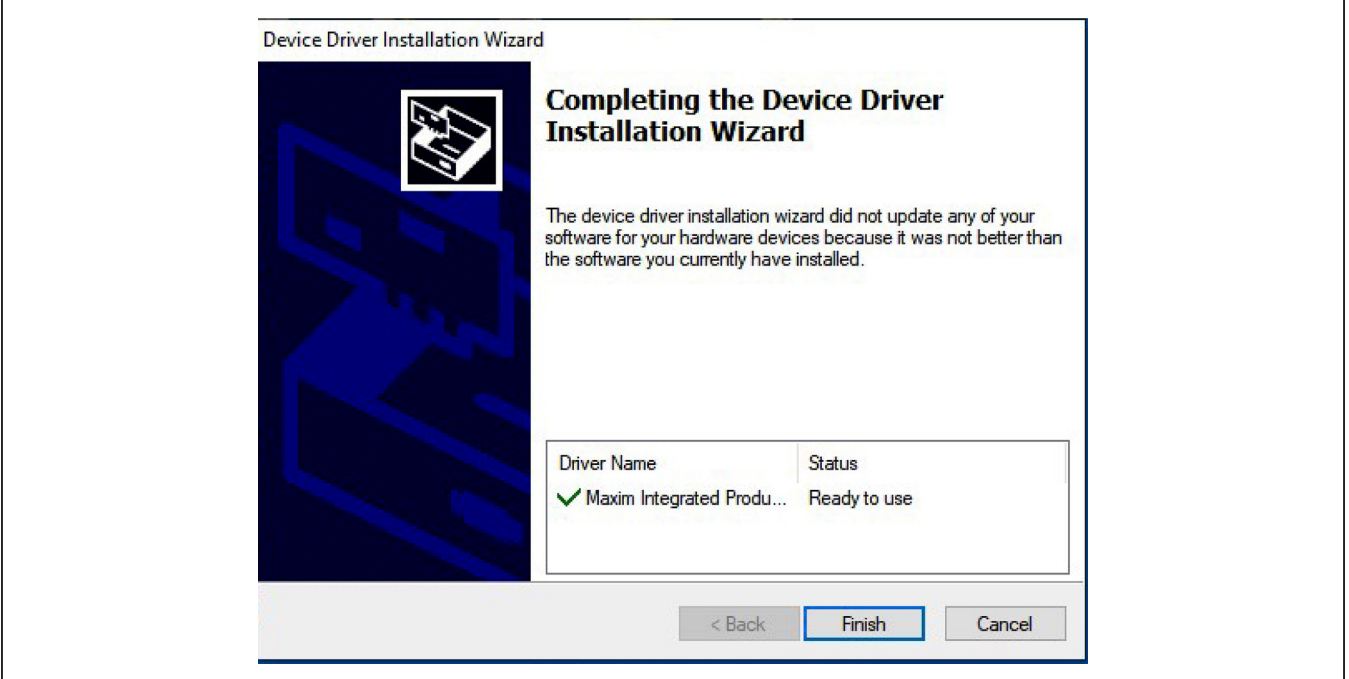

*Figure 4. Finish DS9481P-300# Driver Installation*

5) Wait for the Installation to complete and launch program if desired after completion (Figure 5).

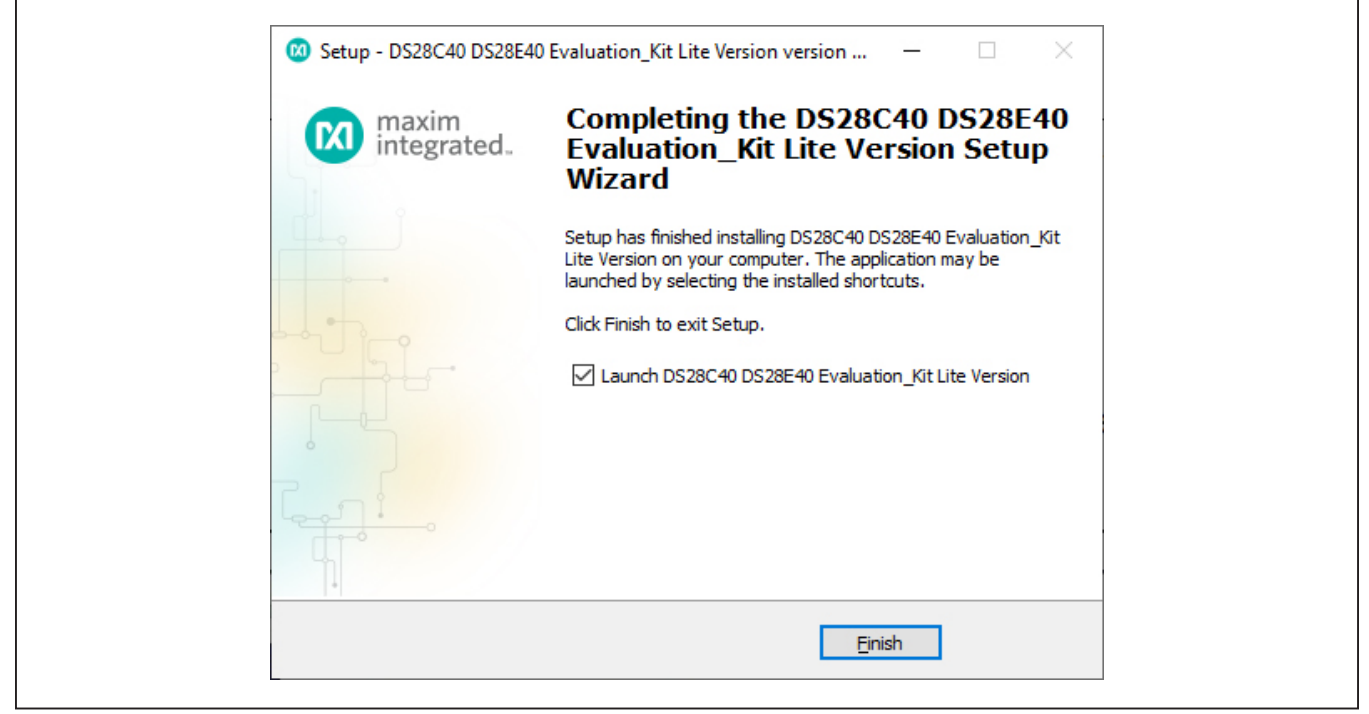

*Figure 5. Run Software After Installation*

- 6) Plug the DS9481P-300# into the PC with the DS9121ATB+ socket board by doing the following:
	- a. Open the socket and insert a DS28E40ATB/VY+ as shown in Figure 6.

**Note:** The plus (+) on the package must be aligned with the top of the marker in the socket. The pin 1 indicator is denoted on the PCB as a white dot and is located on the top side of the socket's marking.

- b. Close the burn-in socket.
- c. Connect the DS9121ATB J2 6-pin male plug into the DS9481P-300# 6-pin female socket per Figure 7.
- d. Using a USB Type-A to Micro-USB Type-B cable, plug the DS28E40 EV kit into the PC.

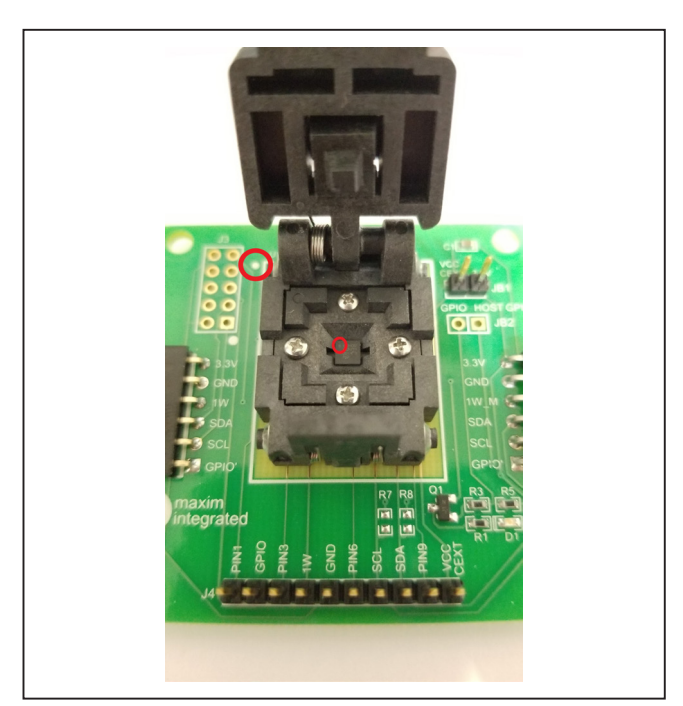

*Figure 6. Orientation of the DS28E40 in the Burn-In Socket*

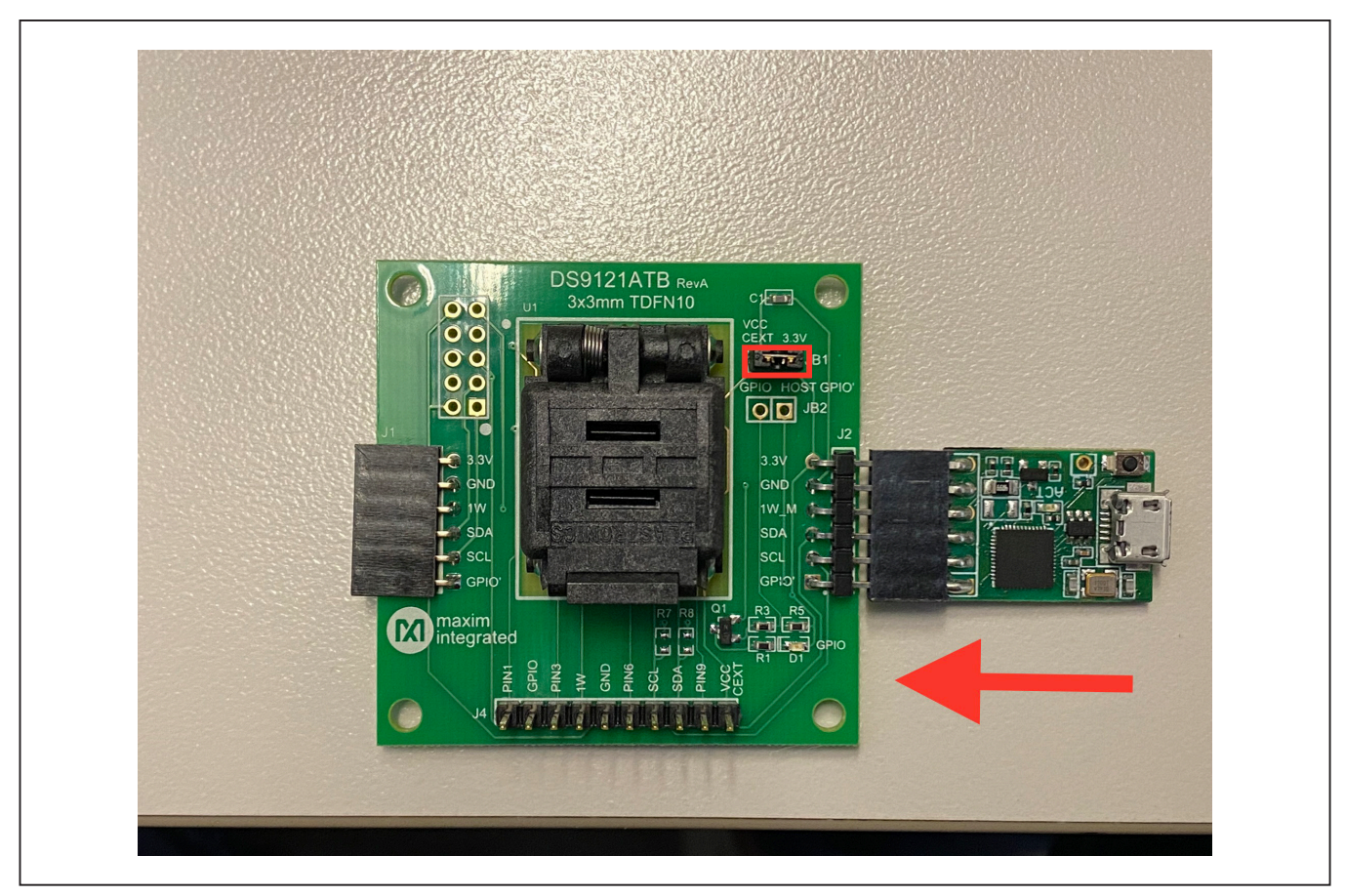

*Figure 7. DS9481P-300# and DS9121ATB+*

7) The DS28E40 EV kit program opens and automatically connects to the COM port. This can be verified in the lower right corner of the window, as shown in Figure 8.

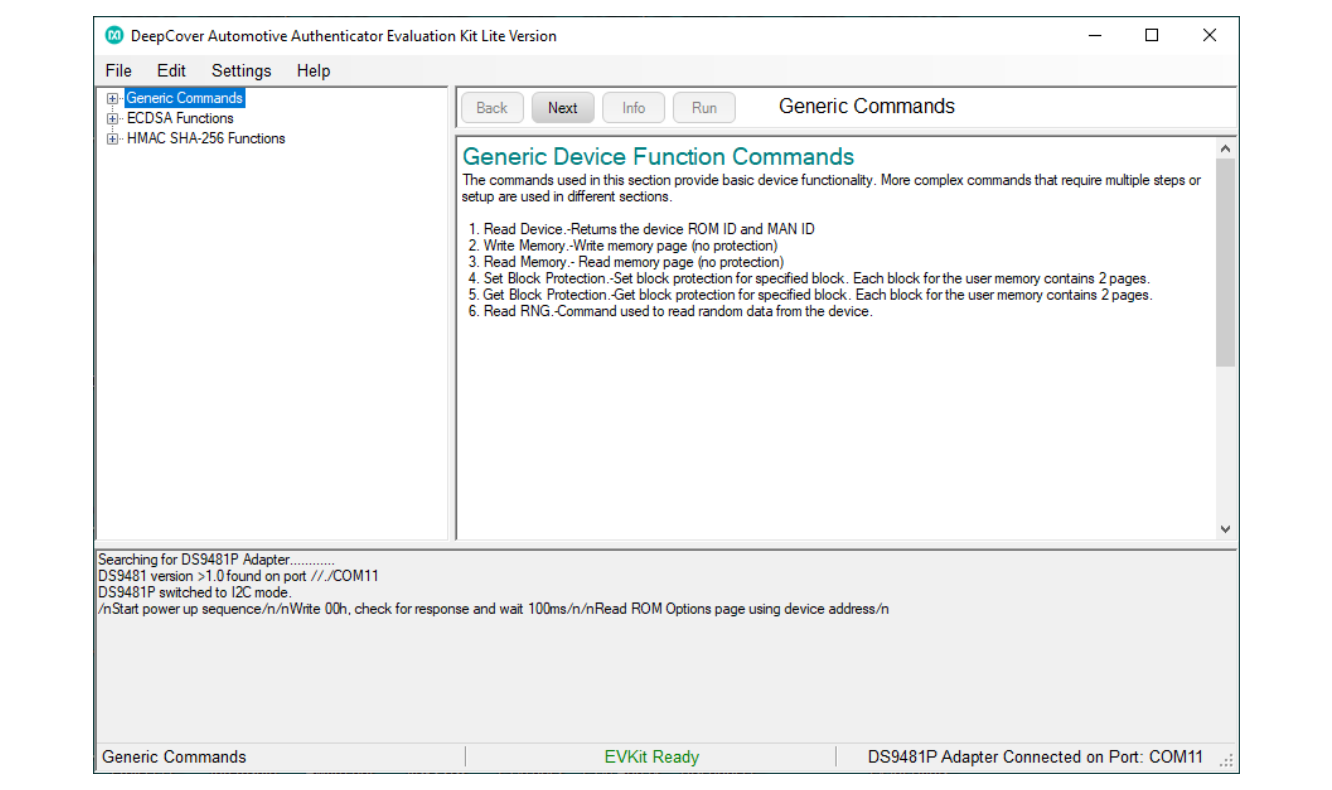

*Figure 8. DS28E40 EV Kit Program (Default View Upon Opening)*

### **EV Kit Supported Functions**

The DS28E40 EV kit program is designed as a usage example. The GUI optionally displays all the device command sequence transactions as well as SHA and ECDSA computations when Settings->Debug Info is enabled. See Table 1 for descriptions of the functions in the GUI.

### **Table 1. GUI Setup and Usage Flows Supported**

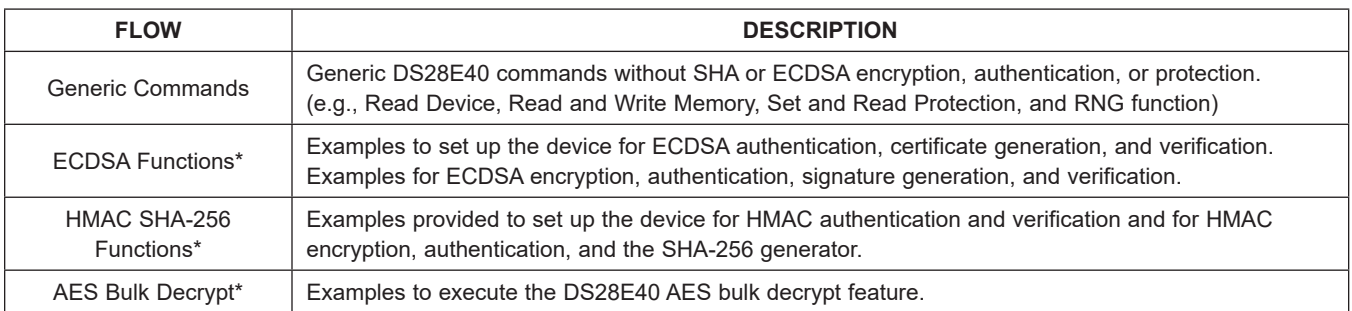

\**Available only in the full EV kit version.*

### **Navigating**

The DS28E40 EV Kit Lite program GUI is divided into four sections as follows:

- **Menu Bar**: Provides access to settings, configuration, hardware selection, and other features and information used to support the software operations.
- **Functions Panel**: Gives access to the device demonstration sequences.
- **Command Panel**: Allows sequence output, configuration, and command execution.
- **Log:** Provides information for command execution and software operation.

### **Connection and Detecting Hardware**

The DS9481P-300# adapter is connected automatically upon software initialization. The adapter can be attached and detected by software later by selecting the adapter connection under Settings→Adapter Port→Connect.

The DS28E40 EV Kit Lite requires device selection for correct operation and hardware interface. Select the DS28E40 to start the hardware interface by selecting **SettingsSelect DeviceDS28E40**.

### **Ordering Information**

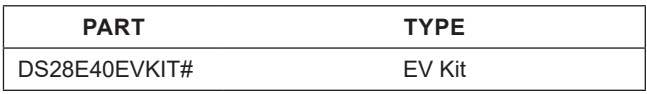

*#Denotes RoHS compliant.*

# DS28E40 Evaluation Kit
BS28E40 Evaluation Kit
BS28E40

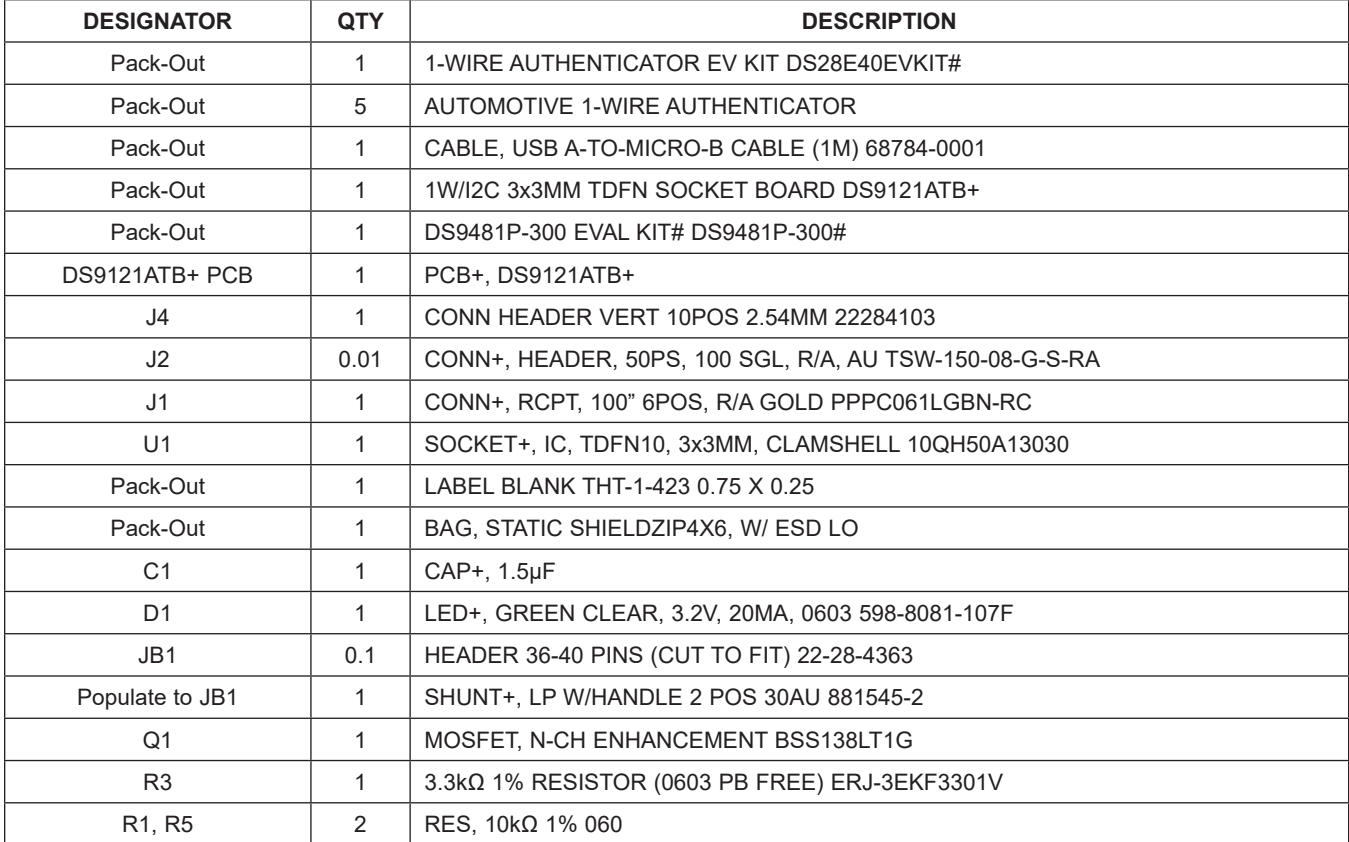

# **DS28E40 EV Kit Bill of Materials**

# DS28E40 Evaluation Kit
BS28E40 Evaluation Kit
BS28E40

## **DS28E40 EV Kit Schematic**

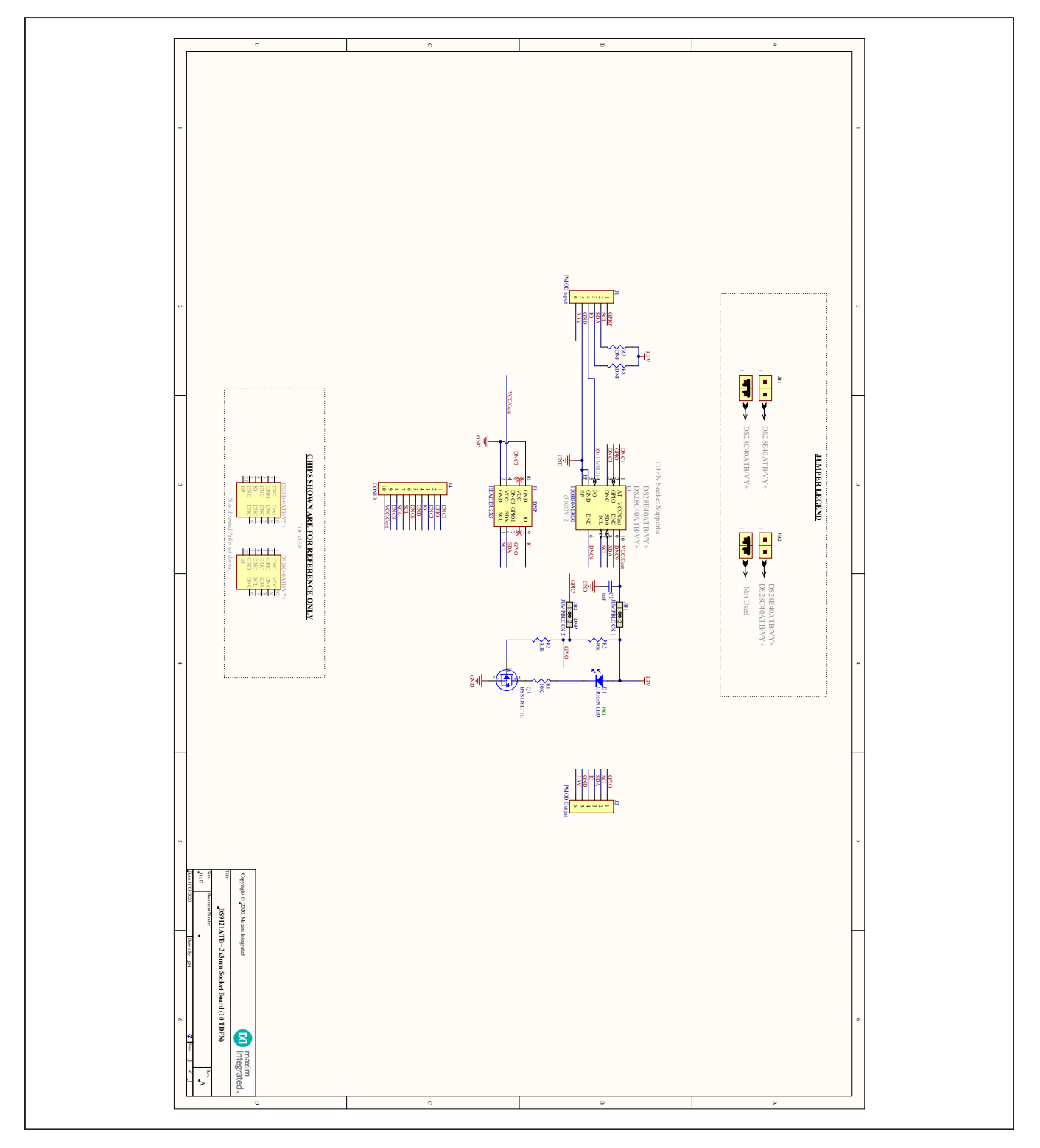

### **DS28E40 EV Kit PCB Layouts**

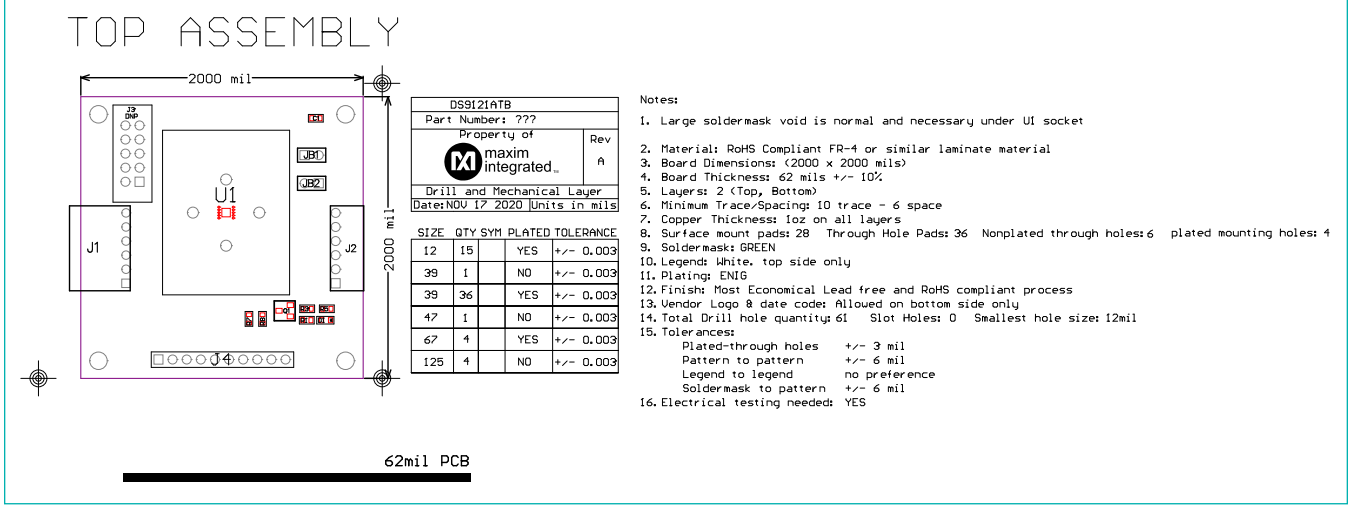

*DS28E40 EV Kit PCB—Top Assembly*

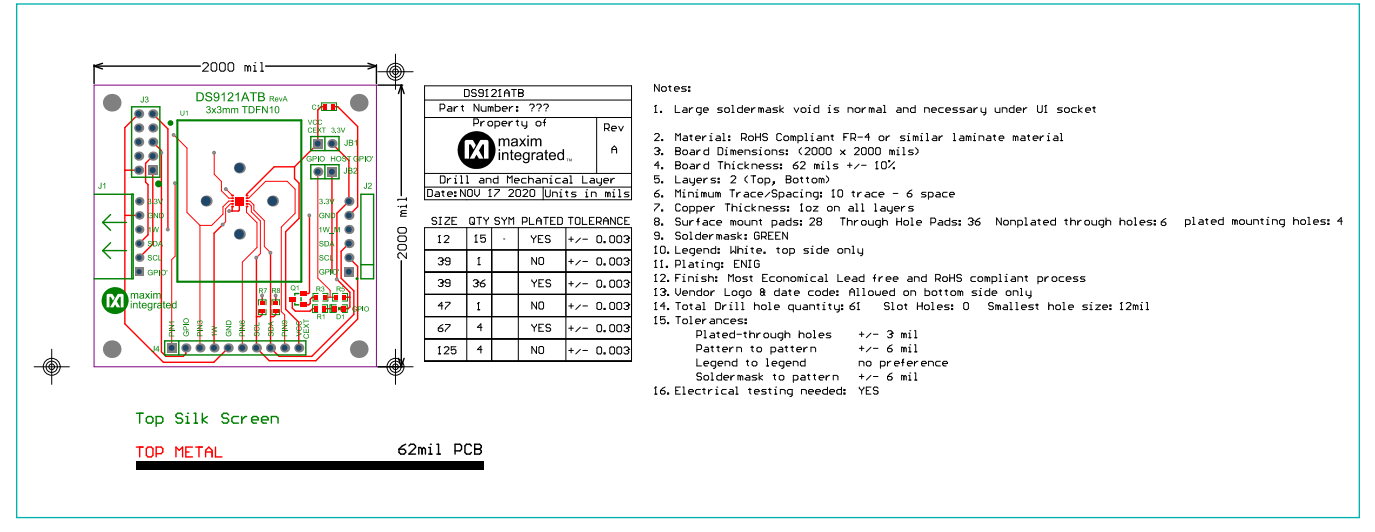

*DS28E40 EV Kit PCB—Top Silkscreen*

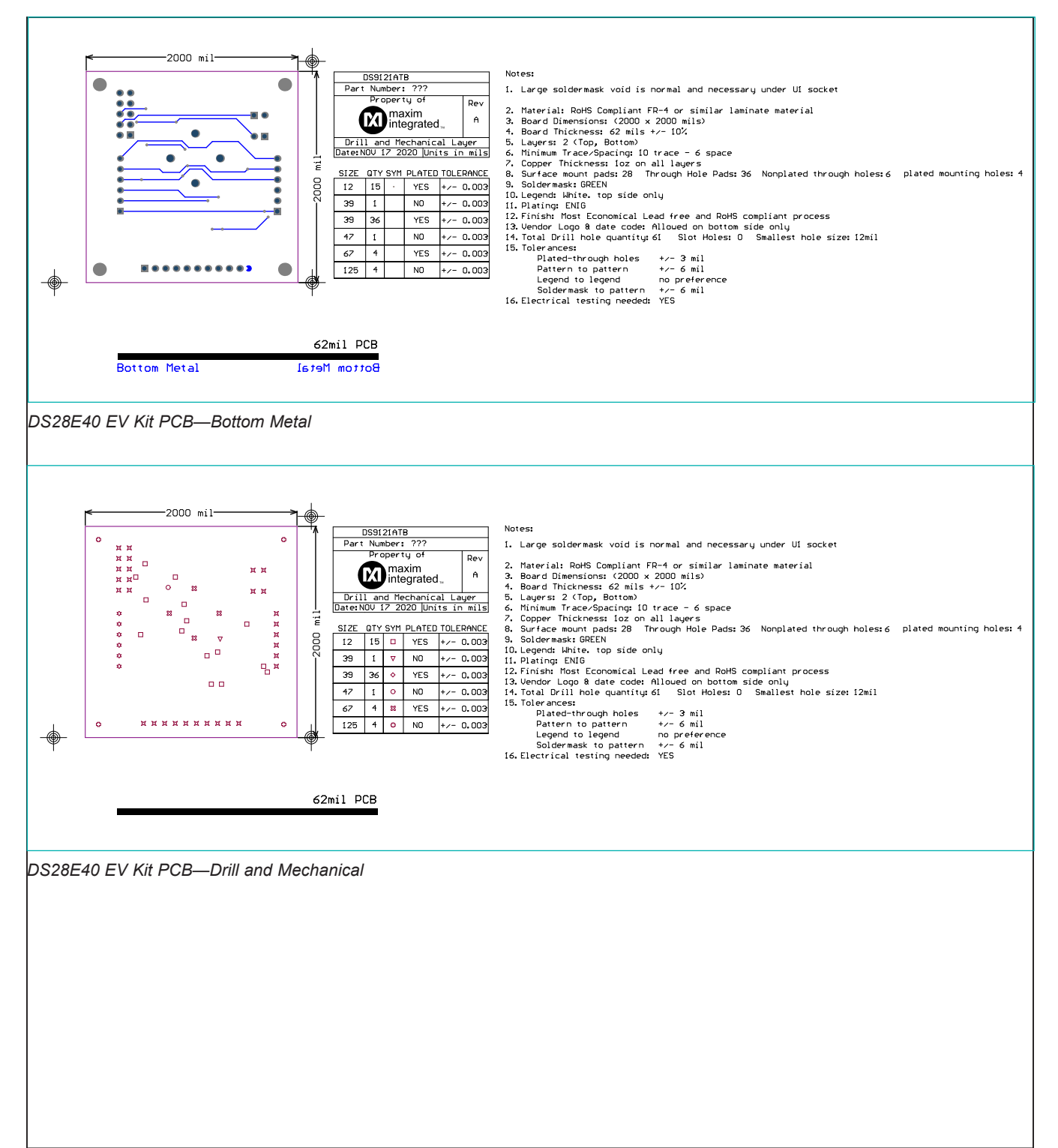

## **DS28E40 EV Kit PCB Layouts (continued)**

## **DS28E40 EV Kit PCB Layouts (continued)**

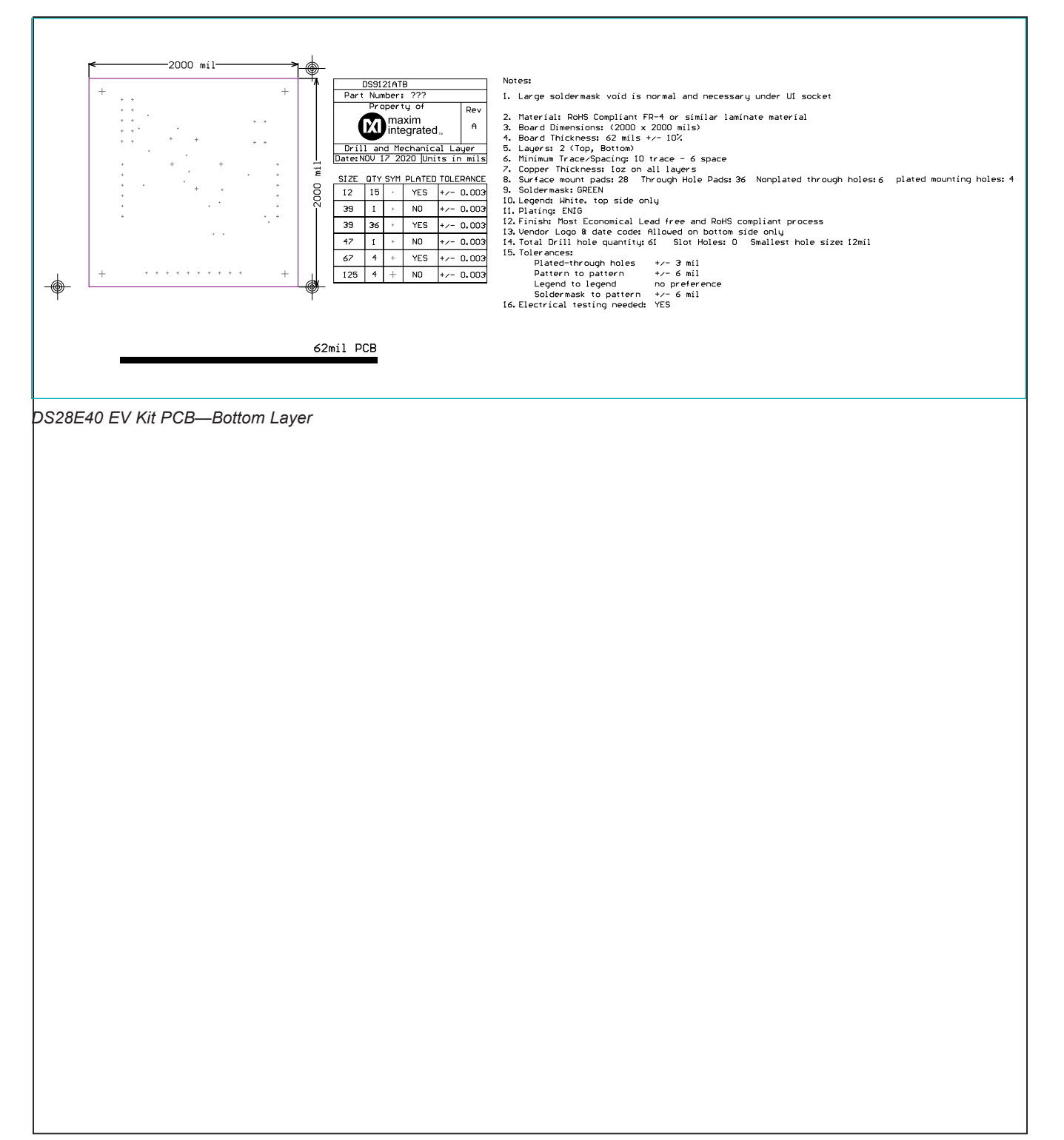

## **Revision History**

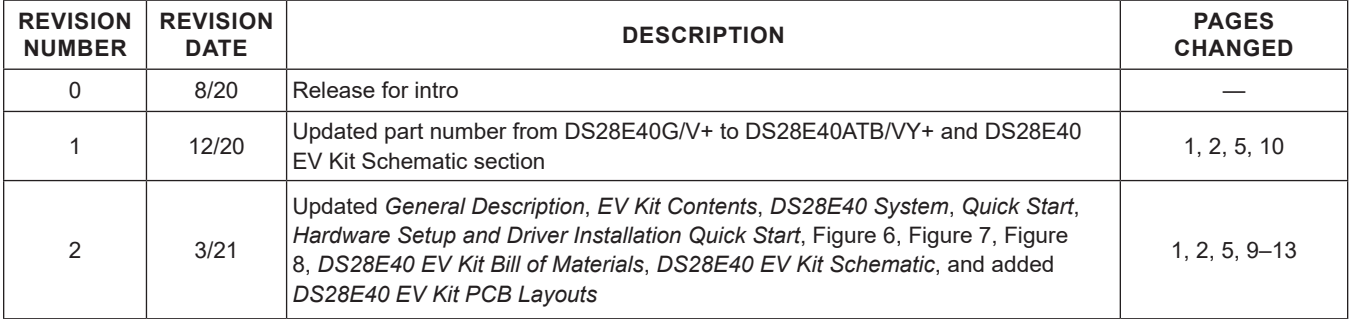

For pricing, delivery, and ordering information, please visit Maxim Integrated's online storefront at https://www.maximintegrated.com/en/storefront/storefront.html.

*Maxim Integrated cannot assume responsibility for use of any circuitry other than circuitry entirely embodied in a Maxim Integrated product. No circuit patent licenses are implied. Maxim Integrated reserves the right to change the circuitry and specifications without notice at any time.* 

# **X-ON Electronics**

Largest Supplier of Electrical and Electronic Components

*Click to view similar products for* [Security/Authentication Development Tools](https://www.x-on.com.au/category/embedded-solutions/engineering-tools/analog-digital-ic-development-tools/security-authentication-development-tools) *category:*

*Click to view products by* [Maxim](https://www.x-on.com.au/manufacturer/maxim) *manufacturer:* 

Other Similar products are found below :

[MAXREFDES132#](https://www.x-on.com.au/mpn/maxim/maxrefdes132) [IPL-003WR](https://www.x-on.com.au/mpn/designgateway/ipl003wr) [AT88CK460WHITE](https://www.x-on.com.au/mpn/microchip/at88ck460white) [ATCRYPTOAUTH-XPRO](https://www.x-on.com.au/mpn/microchip/atcryptoauthxpro) [BLOCKCHAINSTARTKITTOBO1](https://www.x-on.com.au/mpn/infineon/blockchainstartkittobo1) [DS28C40EVKIT#](https://www.x-on.com.au/mpn/maxim/ds28c40evkit) [MAXREFDES143#](https://www.x-on.com.au/mpn/maxim/maxrefdes143) [AT88CK590](https://www.x-on.com.au/mpn/microchip/at88ck590) [AT88CKECC-AWS-XSTK-B](https://www.x-on.com.au/mpn/microchip/at88ckeccawsxstkb) [ATCRYPTOAUTH-XPRO-B](https://www.x-on.com.au/mpn/microchip/atcryptoauthxprob) [DM320109](https://www.x-on.com.au/mpn/microchip/dm320109) [DM320118](https://www.x-on.com.au/mpn/microchip/dm320118) [DT100104](https://www.x-on.com.au/mpn/microchip/dt100104) [MIKROE-3746](https://www.x-on.com.au/mpn/mikroelektronika/mikroe3746) [MIKROE-3774](https://www.x-on.com.au/mpn/mikroelektronika/mikroe3774) [MIKROE-3915](https://www.x-on.com.au/mpn/mikroelektronika/mikroe3915) [MIKROE-4236](https://www.x-on.com.au/mpn/mikroelektronika/mikroe4236) [MIKROE-1819](https://www.x-on.com.au/mpn/mikroelektronika/mikroe1819) [MIKROE-2829](https://www.x-on.com.au/mpn/mikroelektronika/mikroe2829) [MIKROE-3045](https://www.x-on.com.au/mpn/mikroelektronika/mikroe3045) [OM-SE050ARD](https://www.x-on.com.au/mpn/nxp/omse050ard) [102010288](https://www.x-on.com.au/mpn/seeedstudio/102010288) [AT97SC3205P-SDK2](https://www.x-on.com.au/mpn/microchip/at97sc3205psdk2) [MAXREFDES34#](https://www.x-on.com.au/mpn/maxim/maxrefdes34) [AT88CKECC-AWS-XSTK](https://www.x-on.com.au/mpn/microchip/at88ckeccawsxstk) [MIKROE-2761](https://www.x-on.com.au/mpn/mikroelektronika/mikroe2761) [MAXREFDES155#](https://www.x-on.com.au/mpn/maxim/maxrefdes155) [MIKROE-2760](https://www.x-on.com.au/mpn/mikroelektronika/mikroe2760) [MIKROE-2522](https://www.x-on.com.au/mpn/mikroelektronika/mikroe2522) [MIKROE-2733](https://www.x-on.com.au/mpn/mikroelektronika/mikroe2733) [cs-pastilda-01](https://www.x-on.com.au/mpn/crowdsupply/cspastilda01) [CS-SOMU-02](https://www.x-on.com.au/mpn/crowdsupply/cssomu02) [103030395](https://www.x-on.com.au/mpn/seeedstudio/103030395)